## **Show Me How** to Update My Direct Deposit Details

## **Employee Self-Service®**

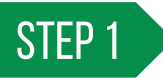

Navigate to Payroll then Direct Deposit in Employee Self-Service®.

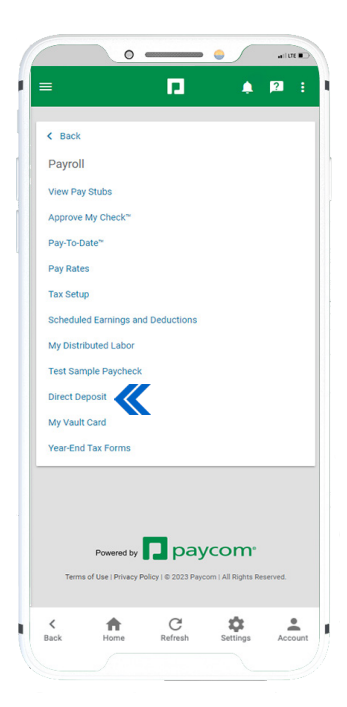

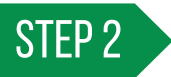

Tap "Add Account" and determine if this should be your main direct deposit, a payroll card or a paper check and tap "Continue."

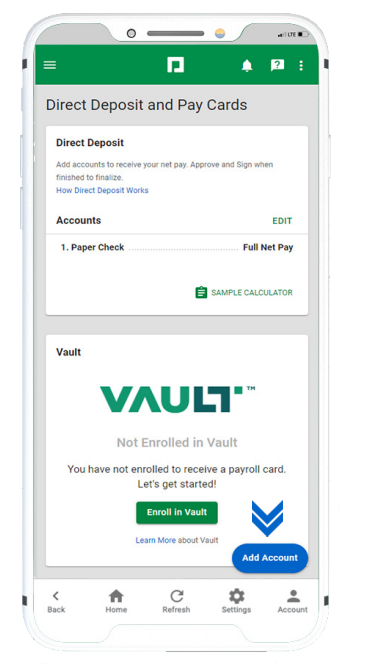

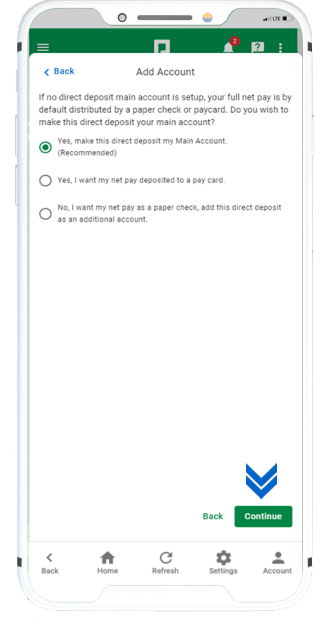

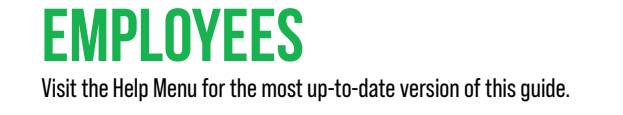

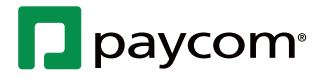

## **Show Me How** to Update My Direct Deposit Details

## **Employee Self-Service®**

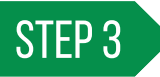

Enter your bank name, routing number and account number. Tap "Update" to continue.

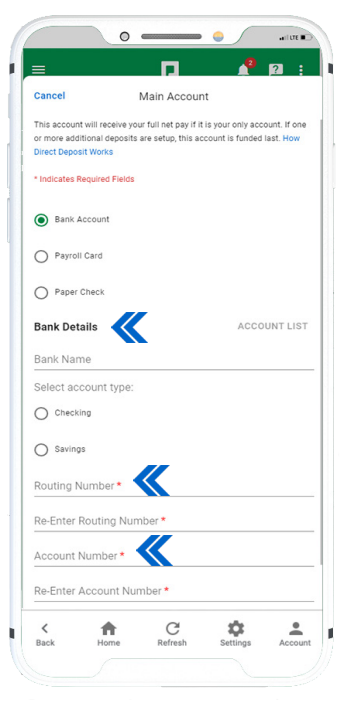

STEP 4

From the Direct Deposit and Pay Cards screen, tap "Approve and Sign."

Check the box to agree to the terms of the Direct Deposit Authorization Agreement. Enter a signature and tap "Sign" to complete.

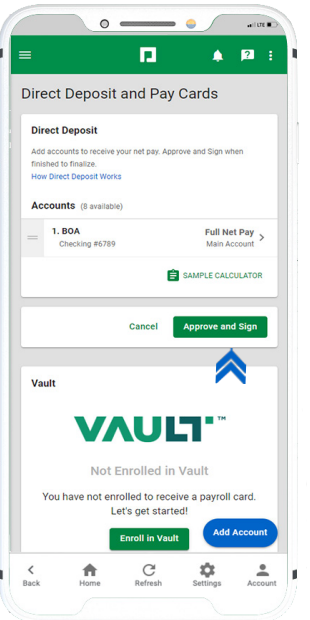

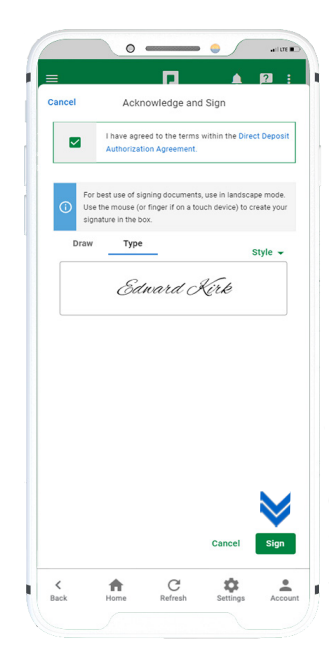

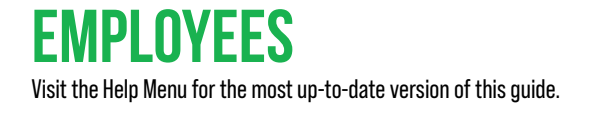

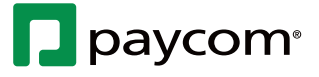